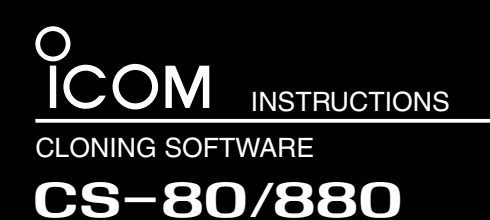

## ■ Getting started

 $\diamond$  This cloning software is designed to perform data setting and cloning for the ID-80 series or ID-880 series transceivers.  $\Diamond$  HELP WINDOW: CS-80/880 has a help window to describe functions and operation.

## ■ **Preparing**

## **♦ System requirements**

To use this software, the following hardware and software are required:

## **PC**

- Microsoft® Windows® 2000/XP or Microsoft® Windows Vista® is installed
- This instruction manual is described using Microsoft® Windows Vista®.
- With USB port, or RS-232C serial port

#### **Other item**

Optional OPC-478 cloning cable (RS-232C type), OPC-478UC\* cloning cable (USB type) or OPC-1529R data communication cable (RS-232C type)

## **Note:**

- When using the OPC-478, RS-232C
- type cloning cable, select "Normal" for
- the cloning speed setting in [COM port]
- menu of the cloning software. Otherwise, a cloning error may occur.

- To use the OPC-478UC, USB type cloning cable, USB driver installation is necessary. The driver is supplied with the OPC-478UC. See the OPC-478UC instruction
- \* The USB driver, supplied with the OPC-478UC, is not supported in Microsoft® Windows Vista® (64 bit).

load service.

Before installing the software, download and unzip the following compressed file.

Depending on the revision.

This instruction manual describes when the file

When installing the software, log on as the **administrator**.

■ Software installation

- $\Omega$  Make sure Windows is started and no other applications are running.
- $\Omega$  Double-click the "setup.exe" contained in the "CD-318801-001" folder which you have downloaded and unzipped.
- (3) If the "User Account Control" appears, click [Allow] to continue.
- (4) The "Choose Setup Language" will appear as shown below. Select the display language type from 'English' or 'Japanese,' then click [Next>].
	- This instruction manual is described using 'English' as the language option.

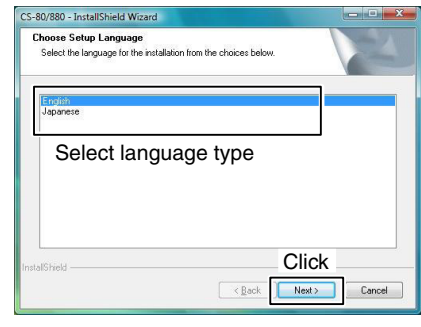

 $(5)$  The "Welcome to the InstallShield Wizard for CS-80/880" will appear as shown below. Click [Next>].

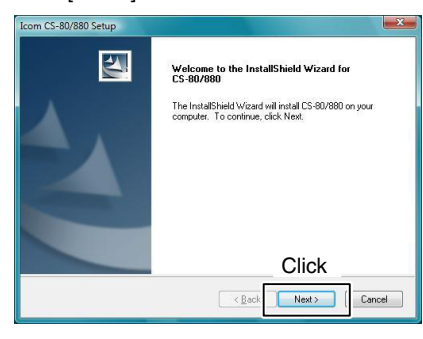

- y The "Choose Destination Location" will appear as shown below. Click [Next>].
- Click [Browse 1 to select another destination] folder before clicking [Next >], if desired.

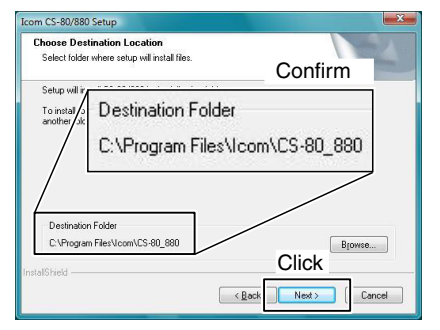

 $\Omega$  After the installation is completed, the "InstallShield Wizard Complete" will appear as shown below. Then click [Finish].

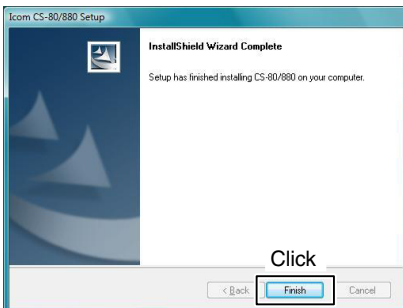

- i Program group 'CS-80\_880' appears in the 'All Programs' of the start menu, and 'CS-80\_880' short cut icon appears on the desktop.
	- You can uninstall the software through "Uninstall a program" in the Windows Control Panel.

Icom, Icom Inc. and the Icom logo are registered trademarks of Icom Incorporated (Japan) in the United States, the United Kingdom, Germany, France, Spain, Russia and/or other countries.

Microsoft, Windows and Windows Vista are registered trademarks of Microsoft Corporation in the United States and/ or other countries.

All other products or brands are registered trademarks or trademarks of their respective holders.

**NOTE:**

- manual for details.
- 

## $\diamond$  Before installing the software

Icom HP provides the cloning software down-

• File Name: CD-318801-001.zip

This instruction manual describes when t<br>
I name is "CD-318801-001.zip," for example.

## ■ **Connection**

All cloning operations are performed from the computer's keyboard. Connect the cloning cable or data communication cable as illustrated below, and then turn the transcever's power ON.

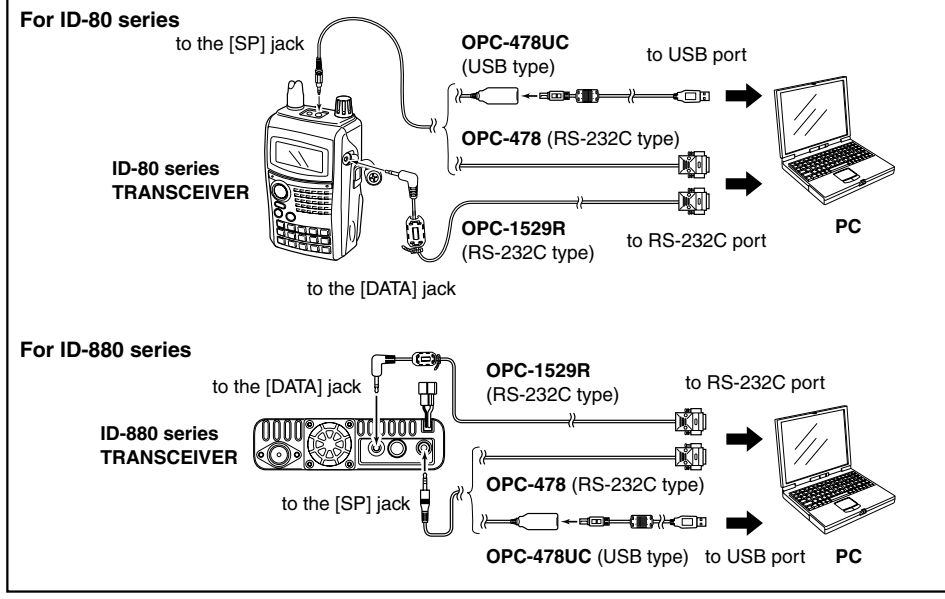

## ■ Initial setup screen

After starting up the CS-80/880, the "Initial Setup" will appear as shown below.

Read the instructions thoroughly, and enter the desired COM port number (from 1 to 256), then click [OK] to open the cloning menu.

Click [Cancel] if you want to skip COM port setting and continue programming without a transceiver.

When programming the software without a transceiver, some items will not appear on the setting screen, and therefore you cannot program them.

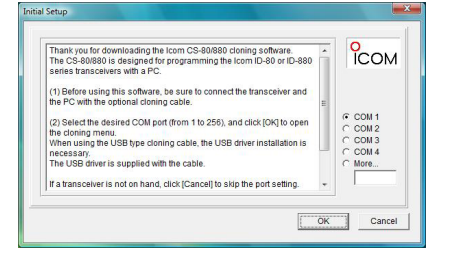

## ■ **Programming information**

We recommend that you should upload all the transceiver's data before start entering/editing parameters, even when the transceiver is factory fresh.

Click <sup>+圓</sup>, or click [Clone] in the top menu of the cloning software and select "Read <- TR" to start uploading.

**NEVER** turn off the transceiver and computer while uploading/writing cloning data. Otherwise, the data could be cleared.

Please refer to the help file of the cloning software for help with the function or setting meaning.

To open the help file, click [Help] in the top menu of the cloning software and select "Contents," or simply push the [F1] key of the computer's keyboard.

## ■ **Repeater list importation**

Please read this section before importing the downloaded repeater list to write the repeater information to the transceiver.

## **Before importing the repeater list**

Before importing the repeater list, download and uncompress the following compressed file.

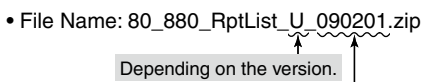

#### Depending on the updated date.

This instruction manual describes when the file name is "80\_880\_RptList\_U\_090201.zip," for example.

## **1. Data uploading**

Before starting the importation, upload all the transceiver's data to prevent data loss.

Click  $\frac{18}{18}$ , or click [Clone] in the top menu of the cloning software and select "Read <- TR" to start uploading.

## **2. Repeater list importation**

① Select "Repeater Find ID-80 List" folder icon Memory CH EXALL CH from the tree view screen of the clon-Fig. Program Scan Link ing software. DTMF Memory **EL GPS Memorii** Select 田園 **Reneater Lis THE Common Setting** 

 $\Omega$  Click [File] in the top menu and point to "Import," then select "All...".

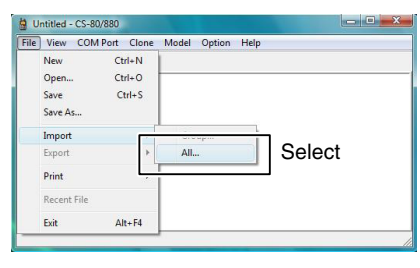

# Icom Inc.

 $(3)$  The "Open" will appear as shown below. Select "80\_880\_RptList\_U\_090201.csv" from the unzipped folder, then click [Open].

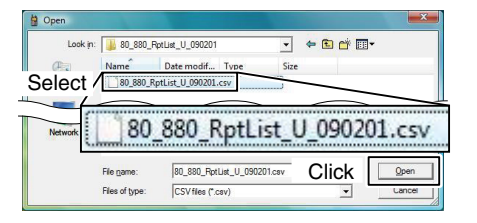

- $\overline{a}$ ) After the screen appears as shown below, click [OK].
- The repeater information is read into the cloning software from the repeater list, then importation is completed.

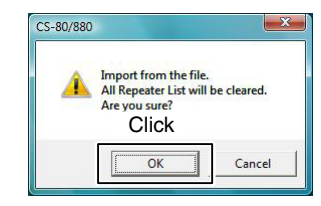

## **3. Data writing**

Write the data, including repeater information, to the transceiver from the cloning software.

Click  $\overrightarrow{B}$ , or click [Clone] in the top menu of the cloning software and select "Write -> TR" to start writing.

1-1-32 Kamiminami, Hirano-ku, Osaka 547-0003, Japan.<br>A-6738-1EX

#### Count on us!

© 2009 Icom Inc.